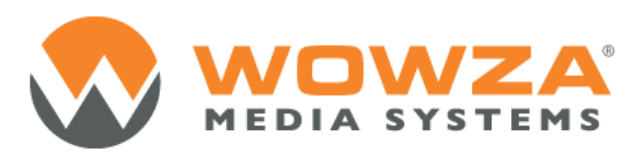

Wowza Media Server® 3

# Wowza nDVRAddOn User's Guide

Copyright © 2013 Wowza Media Systems, LLC. All rights reserved.

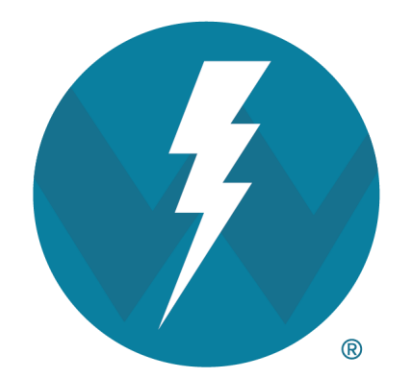

### Version: 3.6

[http://www.wowza.com](http://www.wowza.com/)

Copyright © 2013 Wowza Media Systems, LLC. All rights reserved.

**This document is for informational purposes only and in no way shall be interpreted or construed to create any warranties of any kind, either express or implied, regarding the information contained herein.**

#### **Third Party Information**

This document contains links to third party websites that are not under the control of Wowza Media Systems, LLC ("Wowza") and Wowza is not responsible for the content on any linked site. If you access a third party website mentioned in this document, then you do so at your own risk. Wowza provides these links only as a convenience, and the inclusion of any link does not imply that Wowza endorses or accepts any responsibility for the content on third party sites.

This document also refers to other third party software that is not licensed, sold, distributed or otherwise endorsed by Wowza. Please ensure that any and all use of Wowza<sup>®</sup> software and third party software is properly licensed.

#### **Trademarks**

Wowza, Wowza Media Systems, Wowza Media Server and related logos are either registered trademarks or trademarks of Wowza Media System, LLC in the United States and/or other countries.

Adobe and Flash are either registered trademarks or trademarks of Adobe Systems Incorporated in the United States and/or other countries.

Microsoft and Silverlight are either registered trademarks or trademarks of Microsoft Corporation in the United States and/or other countries.

QuickTime, iPhone, iPad and iPod touch are either registered trademarks or trademarks of Apple, Inc. in the United States and/or other countries.

Other product names, logos, designs, titles, words or phrases mentioned may be third party registered trademarks or trademarks in the United States and/or other countries.

Third party trademarks are used solely to identify and describe third party products as being compatible with Wowza products. Wowza is in no way sponsored, endorsed by or otherwise affiliated with any such third party trademark owners.

#### **Third Party Copyright Notices**

Apache Commons Lang: Copyright © 2001-2011, The Apache Software Foundation

Apache Commons Modeler Component: Copyright © 2002-2008, The Apache Software Foundation

Bouncy Castle Crypto APIs: Copyright © 2000 – 2008, Legion of the Bouncy Castle

Jackson JSON Parser: Copyright © 2009, FasterXML, LLC

Java ID3 Tag Library and JLayer 1.0 (classic): Copyright © 1991, 1999, Free Software Foundation, Inc.

Joda-Time version 2.1: Copyright © 2012, Joda.org.

Libgcc s-4 library and Libstdc++ library: Copyright © 2011, Free Software Foundation, Inc.

LibVA libraries: Copyright © 2007, Intel Corporation. All rights reserved. Log4j and Mina: Copyright © 2006, The Apache Software Foundation NVIDIA Video Codec SDK: Copyright © 2013, NVIDIA Corporation Silver Egg Technology: Copyright © 2001, Silver Egg Technology Speex Codec: Copyright © 2002-2003, Jean-Marc Valin/Xiph.Org Foundation VideoEncoderH264VAAPllmpl: Copyright © 2012, Intel Corporation. All Rights Reserved. Vorbis/Ogg libraries: Copyright © 2011, Xiph.Org Foundation WebM VP8 Codec libraries: Copyright © 2010, Google Inc. All rights reserved.

#### Document History

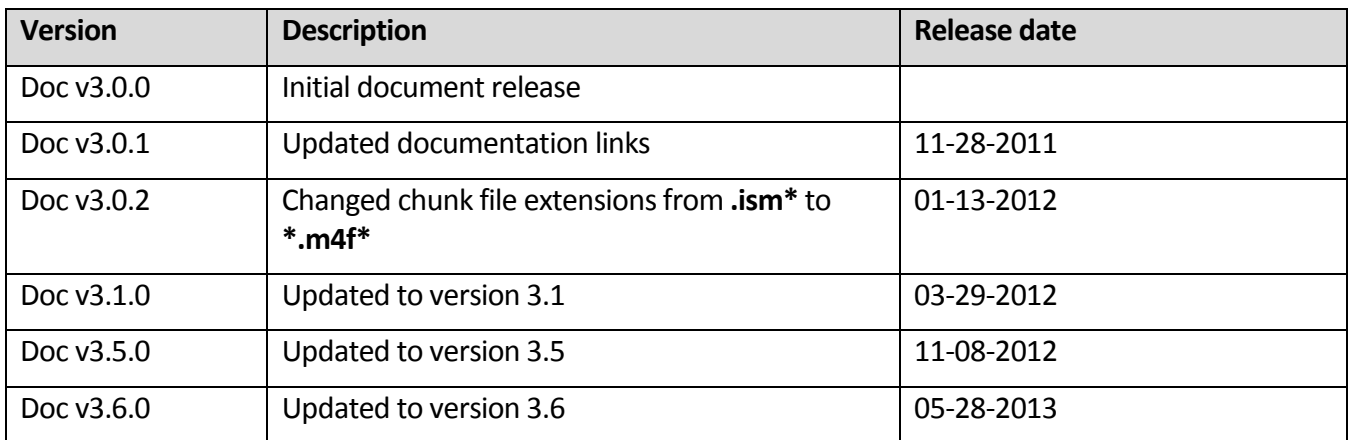

#### **Table of Contents**

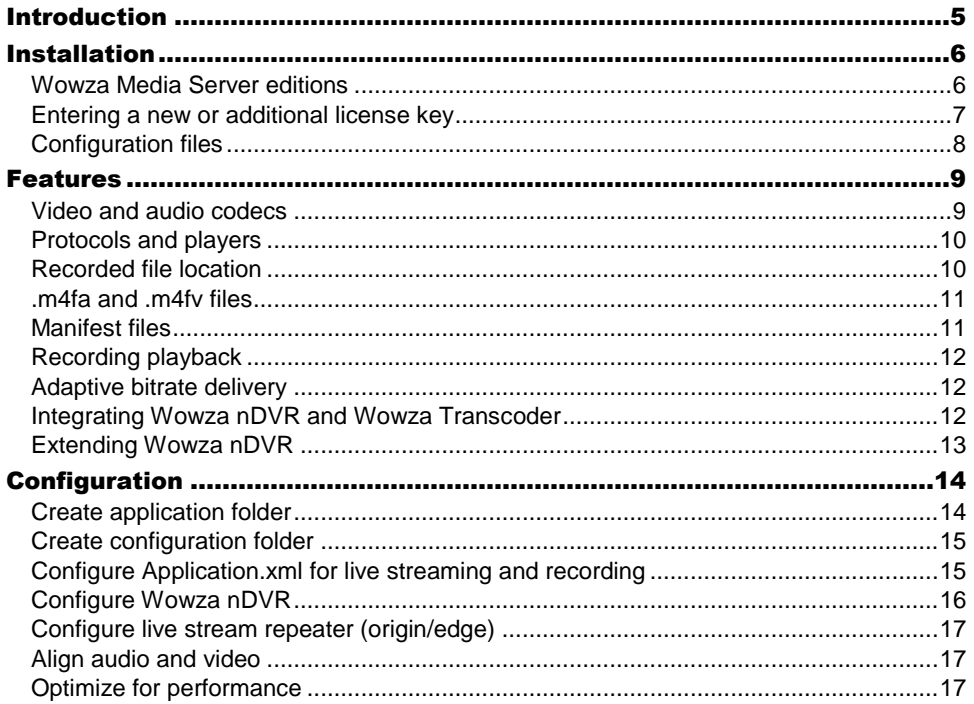

### <span id="page-6-0"></span>**Introduction**

*What is Wowza nDVR AddOn?*

owza nDVR AddOn provides the ability to record a live stream with Wowza Media Server while simultaneously allowing users to play or pause a live stream, rewind to a previously recorded point, or resume viewing at the current live point. Custom configuration allows you to control the archive strategy and availability of your recorded streams. W

Setup for client playback of recorded streams is similar to playback of live streams from Wowza Media Server.

For the most up-to-date information, tutorials, and tips, see the **Articles**tab of th[e Wowza](http://www.wowza.com/docredirect.php?doc=welcomeHome)  [Media Server Articles and Forums](http://www.wowza.com/docredirect.php?doc=welcomeHome) webpage.

This document is meant to help you specifically with [Wowza](http://www.wowza.com/docredirect.php?doc=usersGuideServer_3_6_0) nDVR AddOn. The Wowza [Media Server User's Guide](http://www.wowza.com/docredirect.php?doc=usersGuideServer_3_6_0) contains comprehensive information about Wowza Media Server.

### <span id="page-7-0"></span>**Installation**

*What do I need to install and run Wowza nDVR AddOn?*

owza nDVR AddOn is part of the Wowza Media Server installer and is supported on the same operating systems that are supported by Wowza Media Server. See the [Wowza Media Server User's Guide](http://www.wowza.com/docredirect.php?doc=usersGuideServer_3_6_0) for more installation information. W

#### <span id="page-7-1"></span>Wowza Media Server editions

Wowza Media Server 3.6 comes in five editions: Trial, Monthly, Daily, Perpetual, and Developer.

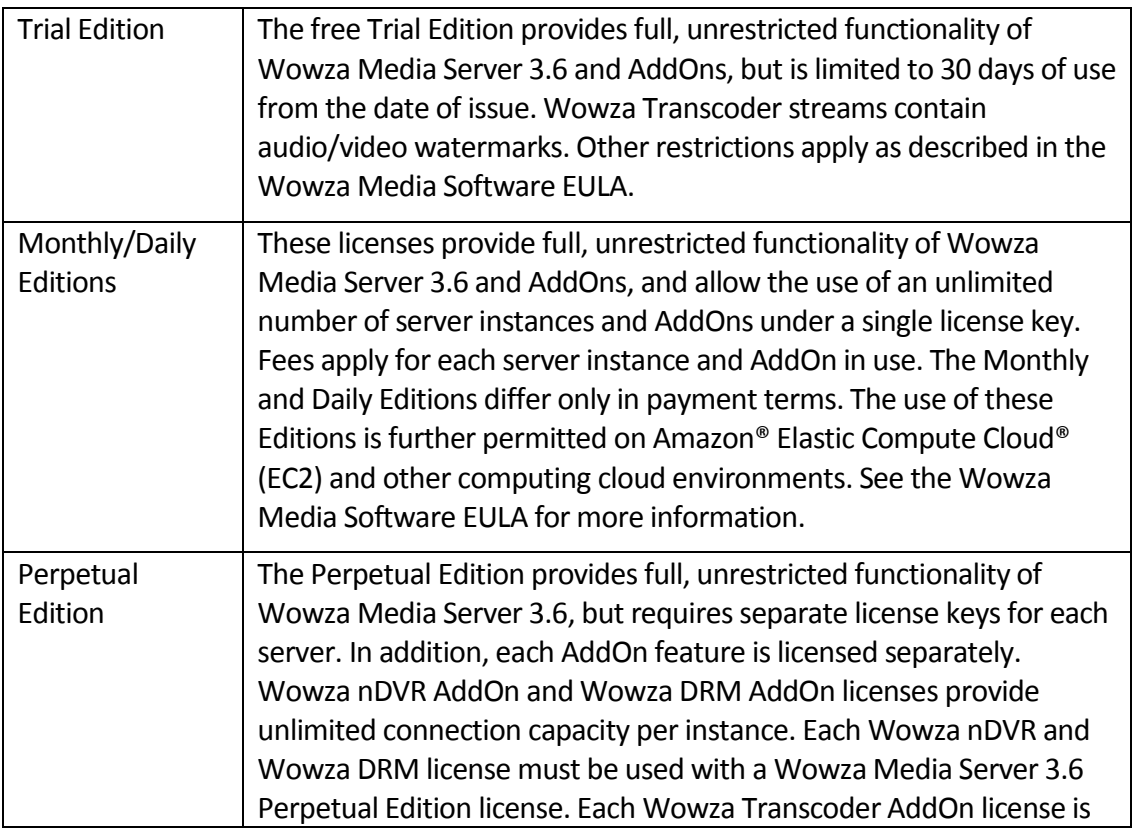

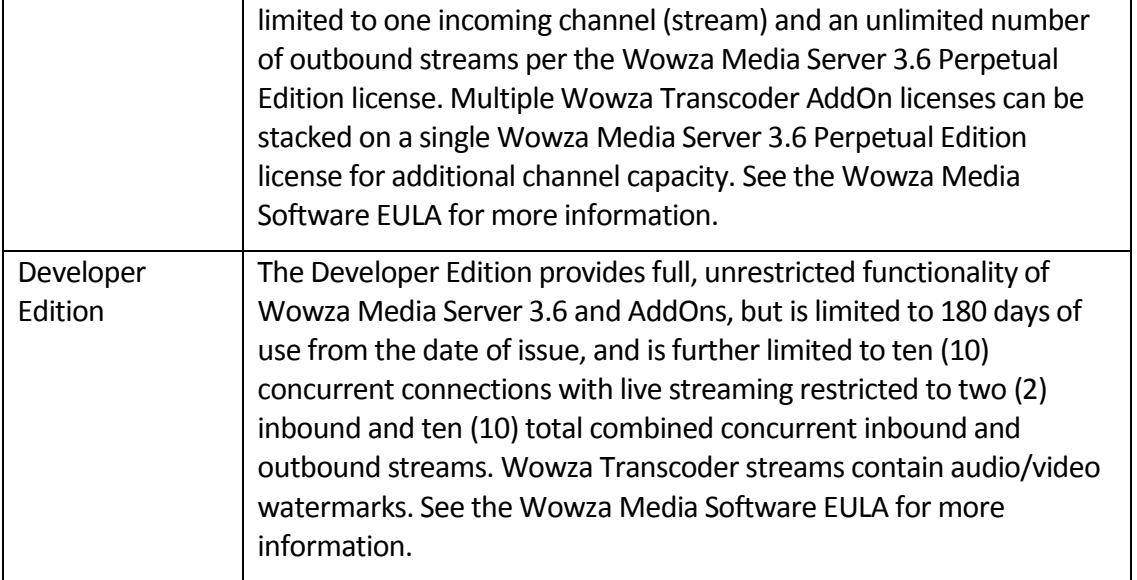

#### <span id="page-8-0"></span>Entering a new or additional license key

License keys for all Wowza® products, including Wowza Media Server 3.6 and AddOns, are stored in **[install-dir]/conf/Server.license**.

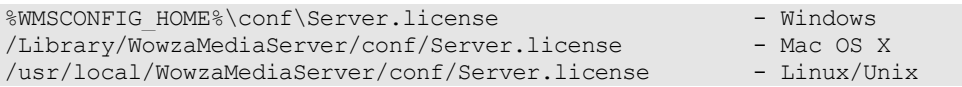

Trial, Daily, and Monthly Edition subscribers will have a single license key while Perpetual Edition users may have more than one key to enable purchased AddOns.

To add or change a license key, open the **Server.license** file in a text editor and enter each new license key on a new line. When the standalone server is restarted, the new license will take effect. The licenses are additive, so when adding additional licenses, be sure to retain the original license information in the file and add each new license key on its own new line. The order in which the keys are listed isn't important. The first and last five digits of the license key are displayed in the console window.

The following is an example **Server.license** file for a Perpetual Edition user with a Wowza Media Server 3.6 license key, two Wowza Transcoder AddOn license keys, and one Wowza nDVR AddOn license key:

SVRP3-LaGpC-ZrTD9-F4Y3S-a9bR2-h5t3C TRN23-Ry6qe-4mT8J-yKj2W-4N5sH-2Td3a TRN13-y9Gj2-kneqT-2zjHp-GadzB-N6fwa DVRA3-k3r3R-nzxCB-ypjs5-Sk3y9-ahFdF

#### <span id="page-9-0"></span>Configuration files

Wowza Media Server is configured through a set of XML, configuration, and properties files in the **[install-dir]/conf** folder. These files are read during server startup. Wowza nDVR AddOn relies on this configuration information and correct server setup. For more information about how to configure and tune [Wowza Media](http://www.wowza.com/docredirect.php?doc=usersGuideServer_3_6_0) Server, see the Wowza Media [Server User's Guide](http://www.wowza.com/docredirect.php?doc=usersGuideServer_3_6_0) an[d Wowza Media Server Configuration Reference.](http://www.wowza.com/docredirect.php?doc=usersGuideConfigReference_3_6_0)

#### **Application configuration file**

[install-dir]\applications\Application.xml - Application and Wowza nDVR configuration Configuration for Wowza nDVR should be done in the **Application.xml** file. Keep **[installdir]/conf/DVR.xml** with its default settings.

### <span id="page-10-0"></span>Features

*What can I do with the Wowza nDVR AddOn?*

W

owza nDVR AddOn provides multiple features to extend your Wowza Media Server workflow. A live stream that is already configured for your Wowza Media Server workflow can be easily modified and customized to suit your archiving needs.

#### <span id="page-10-1"></span>Video and audio codecs

Wowza nDVR AddOn supports the following video and audio codecs:

#### **Video**

- H.264
- Video-only streams

#### **Audio**

- AAC
- $\bullet$  MP3
- Audio-only streams

Wowza nDVR is flexible and can be configured to support multiple workflows. Input can be H.264 video with either AAC or MP3 audio. In another instance, you may want to set up a different configuration and feed in and record audio-only or video-only streams.

It's a common mistake to try to record a live source stream that has an unsupported codec. However, if your source has an unsupported Wowza nDVR codec, but is a supported Wowza Transcoder ingest codec, you can transcode your source stream before recording. This setup can be accomplished with one application and doesn't require a two-step process. For more information, see the [Integrating Wowza nDVR and Wowza Transcoder](#page-13-2) section of this document.

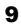

#### <span id="page-11-0"></span>Protocols and players

H.264 streams can be delivered over any HTTP protocol already supported by Wowza Media Server, including Microsoft<sup>®</sup> Smooth Streaming, Apple<sup>®</sup> HTTP Live Streaming (HLS), and Adobe® HTTP Dynamic Streaming (HDS). For more information about supported video and audio codecs for each protocol, see th[e Wowza Media Server User's Guide.](http://www.wowza.com/docredirect.php?doc=usersGuideServer_3_6_0)

This means newly encoded streams can be played back on many popular media players such as Adobe® Flash® Player, Microsoft® Silverlight® player, Apple® iPhone®, iPad® and iPod touch® and Apple QuickTime® player (version 10 or greater), Android™ smartphones and tablets, and IPTV/OTT set-top boxes, among others.

#### <span id="page-11-1"></span>Recorded file location

As soon as Wowza nDVR AddOn begins recording, a storage directory is created. Inside the storage directory are time-based directories, each containing .m4fa and .m4fv files and a **manifest.txt**file. This location is defined by the **DVR/Storage/Dir** property in the **Application.xml** file.

By default, the location where Wowza nDVR writes to is:

[install-dir]/dvr/[app-name]/\_definst\_/[streamName].[n]

For example, if the application name is **live** and the stream name is **myStream**, with the default settings in **Application.xml**, the new directory will be located at:

[install-dir]/dvr/live/ definst myStream.0

#### **Directory Structure**

The directory naming convention is *HHHH*\_*MM*\_*SS*, where *H* = hours, *M* = minutes, *S* = seconds.

By default, Wowza nDVR creates new directory every 600 seconds(10 minutes) and the archive strategy will append new audio and video to the archive when the source encoder is restarted. This value is defined in the **dvrChunkGroupingSeconds** property in the **Application.xml** file.

Each directory contains.m4fa and .m4fv files, which are the resultant chunks. If the incoming stream sends metadata, metadata .m4fm files are created.

The following is an example directory structure for a recorded stream of length 1 hour and 10 minutes:

0000\_00\_00 0000\_10\_00  $0000^-20^-00$ 0000\_30\_00 0000\_40\_00 0000\_50\_00  $000100000$  0001\_10\_00 manifest.txt

Using the folder named 0000 00 00 as an example, the initial contents would be:

A-0000\_00\_00\_000.m4fa dvrManifest\_0000\_00\_00.txt M-0000\_00\_00\_000.m4fm  $V-000000000000000$ .m4fv

The file naming convention is the same as the directory naming with an additional millisecond value represented by mmm: *HH*\_*MM*\_*SS*\_*mmm*.

#### <span id="page-12-0"></span>.m4fa and .m4fv files

Wowza nDVR creates .m4fa and .m4fv files, which are based on the MPEG-4 multimedia container format. An .m4fa file contains audio information and an .m4fv file contains video information. Together, these files represent a chunk of recorded audio and video content that is then used for playback of your recorded stream.

You can't playback these files directly. However, they are required and referenced when you playback your live recorded stream through Wowza nDVR AddOn. You shouldn't delete or move these files; otherwise, playback errors will occur. If your configuration changes and you must move existing recorded files, make sure that the corresponding **DVR/StorageDir** property is updated in your **Application.xml** file.

Currently, concatenating these recorded files into a single video on demand file for later use isn't supported.

#### <span id="page-12-1"></span>Manifest files

Manifest files are for information only and shouldn't be edited, moved, or deleted. Verification that Wowza nDVR related files are created is a troubleshooting step.

#### **manifest.txt**

This manifest file contains information about the recorded stream. It's at the same level as the directories. By default, this location is:

[install-dir]/dvr/[app-name]/\_definst\_/[streamName].[n]

#### **dvrManifest\_[HHHH]\_[MM]\_[SS].txt**

This manifest file is part of every directory that contains .m4fa and .m4fv files and contains information about each recorded chunk. The file name corresponds to the directory's hours, minutes, seconds description.

#### <span id="page-13-0"></span>Recording playback

Example players are provided for playback of recorded files in the **[installdir]/examples/LiveDVRStreaming** folder. If the application name is **live** and the stream name is **myStream**:

To play using Apple HTTP Live Streaming (HLS):

http://[wowza-ip-address]:1935/live/myStream/playlist.m3u8?DVR

To play using Adobe HTTP Dynamic Streaming (HDS):

http://[wowza-ip-address]:1935/live/myStream/manifest.f4m?DVR

To play using Microsoft Smooth Streaming:

http://[wowza-ip-address]:1935/live/myStream/manifest?DVR

#### <span id="page-13-1"></span>Adaptive bitrate delivery

#### **Synchronized Multimedia Integration Language (SMIL)**

When Wowza nDVR AddOn is added to your live workflow, you can leverage the same SMIL files you may have created for live streaming. The SMIL workflow requires you to have an encoder that can generate multiple bitrate streams from the same source that are properly key-frame aligned.

#### **Playback with SMIL files**

The **smil:** prefix is used when playing back a group using SMIL files.

To play using an Apple iOS device (Apple HLS):

http://[wowza-ip-address]:1935/live/smil:myStream.smil/playlist.m3u8?DVR

To play using Adobe Flash Player (Adobe HDS):

http://[wowza-ip-address]:1935/live/smil:myStream.smil/manifest.f4m?DVR

To play using Microsoft Silverlight (Microsoft Smooth Streaming):

http://[wowza-ip-address]:1935/live/smil:myStream.smil/manifest?DVR

For more information about how to create SMIL files, se[e Adaptive Bitrate Streaming.](http://www.wowza.com/forums/content.php?36#ABR)

#### <span id="page-13-2"></span>Integrating Wowza nDVR and Wowza Transcoder

Wowza nDVR AddOn and Wowza Transcoder AddOn can be coupled together to transrate/transcode and record a live stream at the same time. This can easily be set up with one application and one **Applicaton.xml** configuration file. Extra post-processing isn't required. For more information about Wowza Transcoder, see th[e Wowza Transcoder](http://www.wowza.com/docredirect.php?doc=usersGuideTranscoder_3_6_0)  [AddOn User's Guide.](http://www.wowza.com/docredirect.php?doc=usersGuideTranscoder_3_6_0)

A separate directory structure is created for each resultant stream from Wowza Transcoder that's recorded through Wowza nDVR. If you're using the sample Wowza Transcoder template named **transrate.xml** with a live stream named **myStream**, then you'll see the following directories created in **[install-dir]/dvr/[app-name]/\_definst\_/[streamName][.n]**:

myStream.0 myStream\_160p.0 mySteam\_360p.0

#### <span id="page-14-0"></span>Extending Wowza nDVR

Wowza Media Server is built using Java technology. The server and AddOns can be extended by writing custom Java classes that are dynamically loaded at runtime. The server and AddOns include a rich API to interact with and control the streaming and recording process. For the most up-to-date information, tutorials, and tips, see the **Articles**tab of th[e Wowza](http://www.wowza.com/docredirect.php?doc=welcomeHome)  [Media Server Articles and Forums](http://www.wowza.com/docredirect.php?doc=welcomeHome) webpage.

## <span id="page-15-0"></span>**Configuration**

*How do I setup my Wowza Media Server for Wowza nDVR AddOn?*

onfiguring Wowza Media Server for use with Wowza nDVR is easy. All that's required is a configured application. Wowza nDVR is additional functionality of Wowza Media Server enabled in the **Application.xml** file. This chapter describes the basic steps for setting up Wowza nDVR in the following sections: C

- [Create application folder](#page-15-1)
- **•** [Create configuration folder](#page-16-0)
- [Configure Application.xml file for live streaming and recording](#page-16-1)
- [Configure Wowza nDVR](#page-17-0)
- [Configure live stream repeater \(origin/edge\)](#page-18-0)
- [Align audio and video](#page-18-1)
- [Optimize for performance](#page-18-2)

This chapter assumes that you're familiar with Wowza Media Server. For more information about how to configure Wowza Media Server, see th[e Wowza Media Server User's Guide.](http://www.wowza.com/docredirect.php?doc=usersGuideServer_3_6_0)

#### <span id="page-15-1"></span>Create application folder

A single application can be configured to deliver single bitrate or adaptive bitrate transcoded live streamsto Adobe® Flash® Player, Microsoft® Silverlight®, Apple® iOS devices(iPhone®, iPad®, or iPod touch®) or Apple TV® digital media extender, Roku® and Amino set-top boxes, and RTSP/RTP-based players (including 3GPP smart phones and tablets, and Android™ devices) at the same time.

You can define an application by creating a folder named **[install-**

**dir]/applications/[application-name]**. You may already have an application dedicated to live streaming that you can use or you can create a new application. The example in this chapter uses the **[install-dir]/applications/dvr** application folder.

#### <span id="page-16-0"></span>Create configuration folder

To configure your application, you must create a configuration folder named **[installdir]/conf/[application-name]**. Be sure to use the same **[application-name]** that you used in **[install-dir]/applications**. The example in this chapter uses the **[install-dir]/conf/dvr** configuration folder.

#### <span id="page-16-1"></span>Configure Application.xml for live streaming and

#### recording

Copy **[install-dir]/conf/Application.xml** to your configuration folder. Then open the newly copied **[install-dir]/conf/[application-name]/Application.xml** file in a text editor and make the changes that are described in this section to enable live streaming and recording. For additional details, see [Application.xml configuration.](http://www.wowza.com/forums/content.php?304#config)

#### **To enable live streaming**

#### Set the **Streams/StreamType** property to **live**.

```
<StreamType>live</StreamType>
```
#### **To enable recording**

#### Set the **DVR/Recorders** property to **dvrrecorder**.

```
<Recorders>dvrrecorder</Recorders>
```
#### The **DVR** section of the **Application.xml** file looks like this by default:

```
<DVR>
   <Recorders></Recorders>
   <Store></Store>
   <WindowDuration>0</WindowDuration>
   <StorageDir>${com.wowza.wms.context.VHostConfigHome}/dvr</StorageDir>
   <ArchiveStrategy>append</ArchiveStrategy>
   <Repeater>
       <ChunkOriginURL></ChunkOriginURL>
   </Repeater>
   <Properties>
   </Properties>
</DVR>
```
#### For more information about other properties in the **Application.xml** file, see th[e Wowza](http://www.wowza.com/docredirect.php?doc=usersGuideServer_3_6_0)  [Media Server User's Guide.](http://www.wowza.com/docredirect.php?doc=usersGuideServer_3_6_0)

The DVR parameters that you set in **Application.xml** apply to all Wowza nDVR streams that use this application. To apply different Wowza nDVR parameters, create a new application and customize your **Application.xml** file for that workflow.

#### <span id="page-17-0"></span>Configure Wowza nDVR

#### **Custom recordings**

Customization of your recording, required configuration, and enabling Wowza nDVR is done in the **Application.xml** file.

The basic setup parameters are described in [How to set-up and run Wowza nDVR for live](http://www.wowza.com/docredirect.php?doc=tutorialsDvrSetup)  [streaming.](http://www.wowza.com/docredirect.php?doc=tutorialsDvrSetup) Properties for advanced configuration are described i[n How to do advanced](http://www.wowza.com/docredirect.php?doc=ndvrAdvanceConfig)  [configuration for Wowza nDVR AddOn.](http://www.wowza.com/docredirect.php?doc=ndvrAdvanceConfig)

We recommend that you start with the default **append** [archive strategy](#page-17-1) and test with your live stream before making more advanced customizations.

#### **Flexible recording output**

By default, Wowza nDVR AddOn records the source stream as ingested, provided that it's a supported codec format. The audio and video streams are passed through to the resultant recorded stream. Wowza nDVR accommodates different workflows and gives you the flexibility to record the video-only or audio-only portion of your source stream.

#### <span id="page-17-1"></span>**Archive strategy**

There are three archive strategies available: **append**, **delete**, and **version**. The strategy is controlled by the **ArchiveStrategy** property in **Application.xml**.

#### **append**

Each time a new stream with the same name is recorded, Wowza nDVR will append to the existing recording. This is the default setting.

#### **delete**

If a stream is disconnected and then restarted, the previous recording is deleted and replaced with a new recording.

#### **version**

If the stream is disconnected and then restarted, a new directory is created. If the stream name is **myStream**, the first recording is written to **[install-dir]/dvr/[applicationname]/myStream.0**, the second recording is written to a directory named **myStream.1**, and so on. Whenever there's a recording of the same stream name, the previous recording is preserved and not deleted or overwritten.

#### <span id="page-18-0"></span>Configure live stream repeater (origin/edge)

Wowza nDVR AddOn supports origin/edge configuration. Similar to the initial configuration in **Application.xml**, it's easy to add Wowza nDVR to a new or existing origin/edge configuration. For more information, see [How to set up live stream repeater for use with](http://www.wowza.com/docredirect.php?doc=ndvrLiveRepeater)  [Wowza nDVR AddOn \(origin/edge\).](http://www.wowza.com/docredirect.php?doc=ndvrLiveRepeater)

#### <span id="page-18-1"></span>Align audio and video

Wowza nDVR AddOn expects incoming audio and video to be in alignment. It relies on this timecode information to create chunks where the video key frames occur. If audio and video become out of alignment, Wowza nDVR triesto compensate for this problem, but it can't always resolve it.

Out-of-alignment issues start before Wowza nDVR starts recording. These kinds of alignment issues begin in the encoding process or originate as an issue with the live source. Typically you can modify the encoder settings to address the issue. It'srecommended to fix audio and video alignment issues upstream from Wowza Media Server.

If out-of-alignment issues are pronounced, Wowza nDVR discards chunks and unexpected behavior can occur for time-based customized configuration. Logging messages from Wowza nDVR will alert you to out-of-alignment issues while recording. If the alignment problem can't be fixed at the source or encoder, you can use the **dvrPacketSortTime** property to add a packet sorter before the audio and video packets get to Wowza nDVR. Note that this property adds additional latency equal to its value. For more information about this and other properties, see [How to do advanced configuration for Wowza nDVR AddOn.](http://www.wowza.com/docredirect.php?doc=ndvrAdvanceConfig)

#### <span id="page-18-2"></span>Optimize for performance

Wowza nDVR AddOn performance is dependent on disk I/O; therefore, a fast disk is critical for best performance.